# TOSHIBA Corporation.

# T, V Series

# COMPUTER LINK Driver

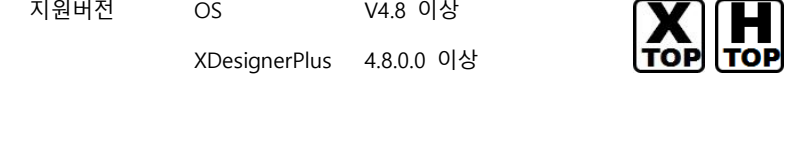

### **CONTENTS**

오.

본사 ㈜M2I의 "Touch Operation Panel(M2I TOP) Series"를 사용해주시는 고 객님께 감사드립니다. 본 매뉴얼을 읽고 "TOP–외부장치"의 접속 방법 및 절 차를 숙지해 주십시오.

# 1. 시스템 구성 2 페이지 접속에 필요한 기기, 각 기기의 설정, 케이블, 구성 가능한 시스템에 대해 설명합니다. 본 절을 참조하여 적절한 시스템을 선정하십시오. 2. TOP 기종과 외부 장치 선택 4 페이지 TOP 기종과 외부 장치를 선택합니다. 3. 시스템 설정 예제 5 퍼 5 페이지 본 기기와 해당 외부 단말기의 통신 접속을 위한 설정 예제를 설명 합니다. "1. 시스템 구성"에서 선택한 시스템에 따라 예제를 선택 하십시오. 4. 통신 설정 항목 43 페이지 TOP 통신 설정 하는 방법에 대해서 설명합니다. 외부 장치의 설정이 바뀔 경우 본 장을 참조 하여 TOP의 설정도 외 부 장치와 같게 설정하십시오. 5. 케이블 표 47 페이지 접속에 필요한 케이블 사양에 대해 설명합니다. "1. 시스템 구성"에서 선택한 시스템에 따라 적합한 케이블 사양을 선택 하십시오. 6. 지원 어드레스 52 페이지 본 절을 참조하여 외부 장치와 통신 가능한 어드레스를 확인하십시

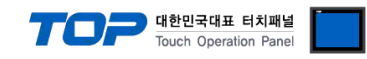

# 1. 시스템 구성

TOP와 "TOSHIBA Corporation T, V Series COMPUTER LINK"의 통신 시스템 구성은 아래와 같습니다.

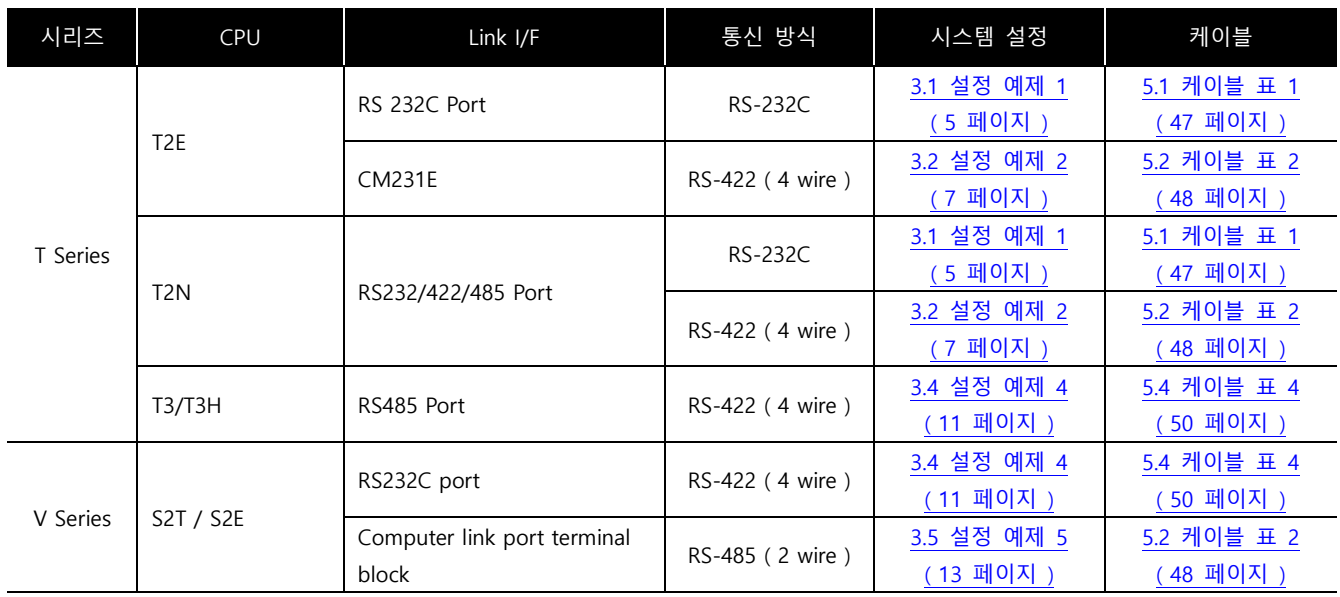

#### ■ 연결 구성

• 1 : 1(TOP 1 대와 외부 장치 1 대) 연결 - RS232C/422/485 통신에서 가능한 구성입니다.

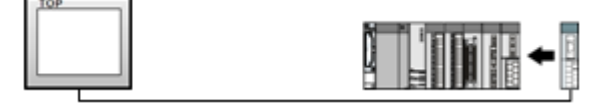

ㆍ1 : N(TOP 1 대와 외부 장치 여러 대) 연결 – RS422/485 통신에서 가능한 구성입니다.

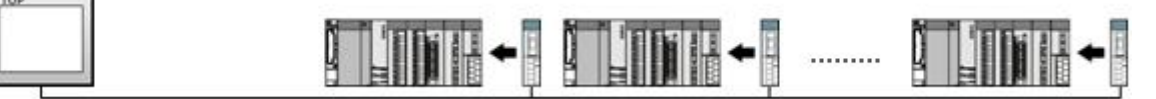

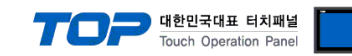

# 2. TOP 기종과 외부 장치 선택

TOP와 연결 될 외부 장치를 선택 합니다.

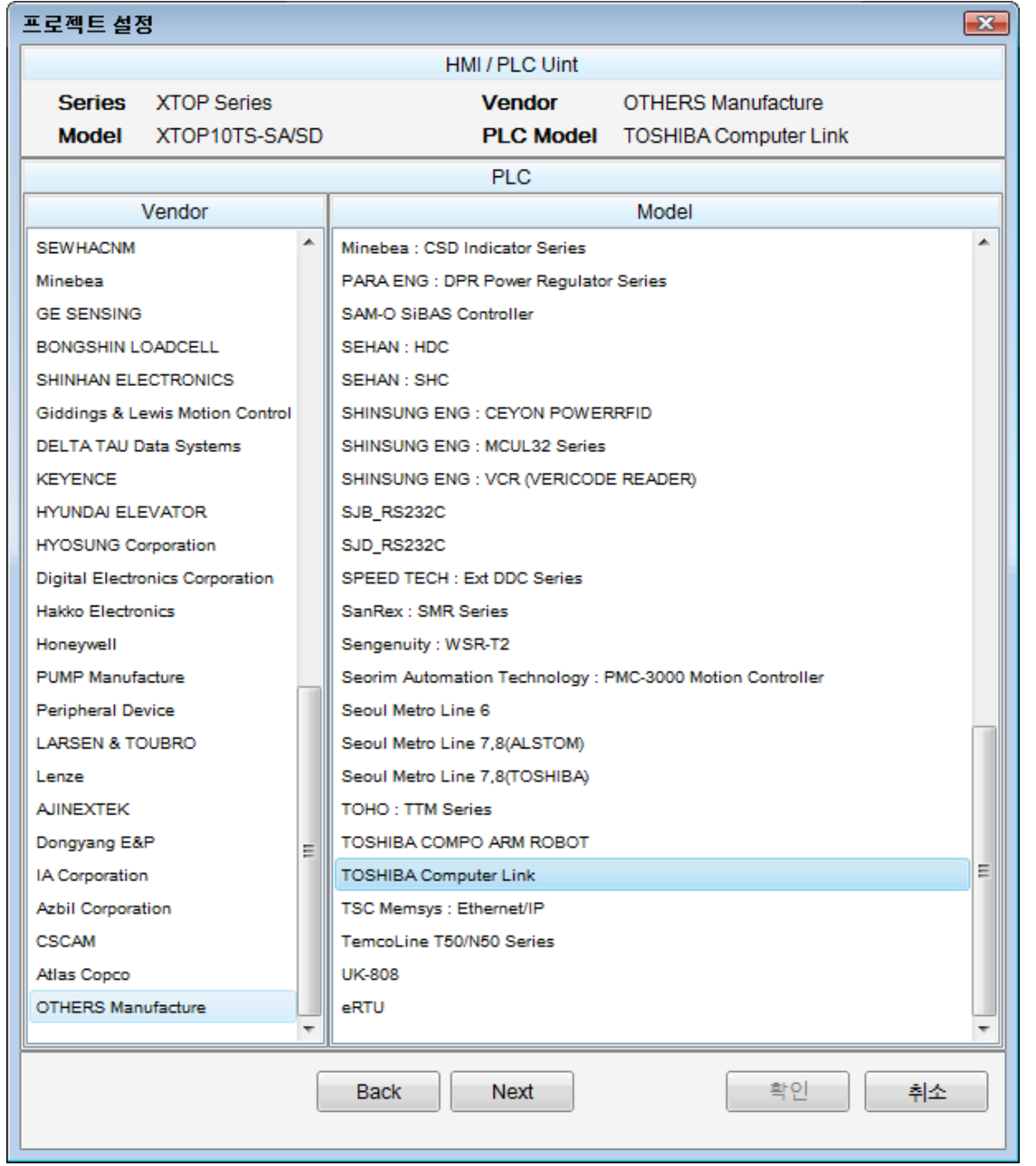

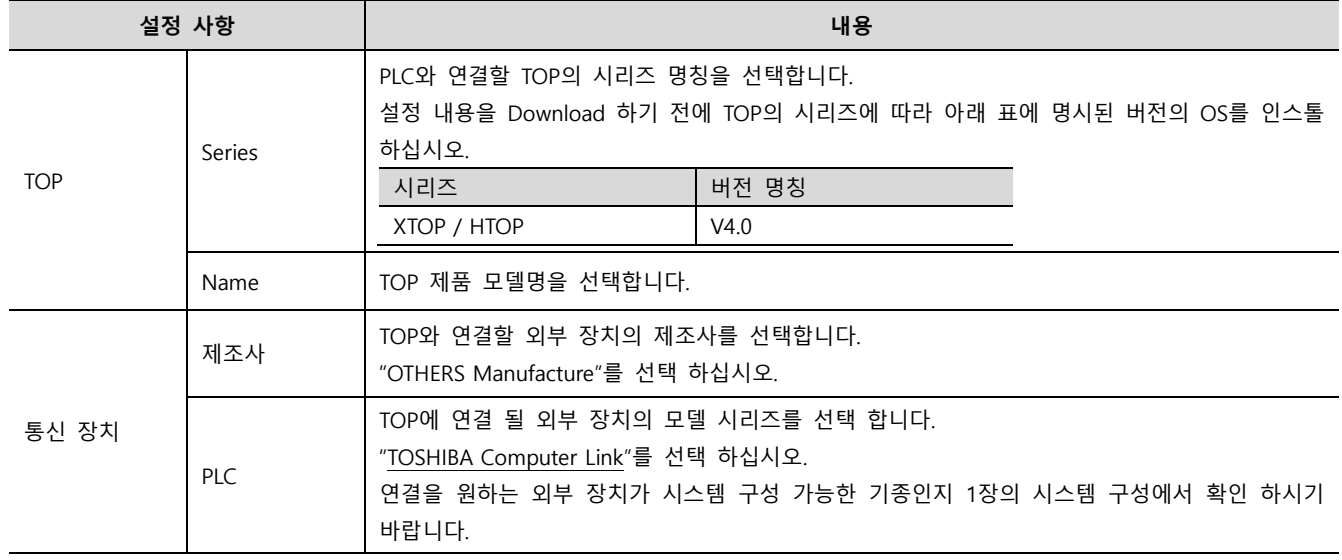

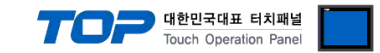

## 3. 시스템 설정 예제

본 사에서 TOP와 외부 장치의 통신 인터페이스 설정을 아래와 같이 권장 합니다.

#### <span id="page-3-0"></span>3.1 설정 예제 1

구성한 시스템을 아래와 같이 설정 합니다.

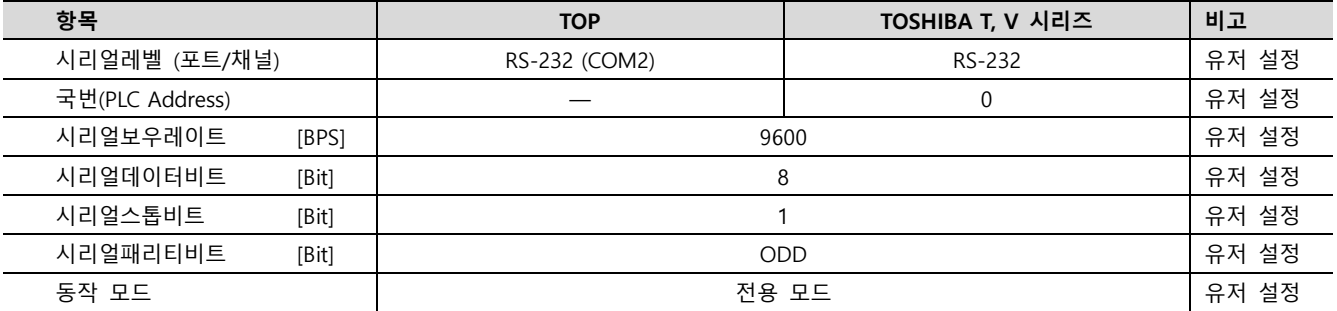

#### (1) XDesignerPlus 설정

[프로젝트 > 프로젝트 설정]에서 아래 내용을 설정 후, TOP 기기로 설정 내용을 다운로드 합니다..

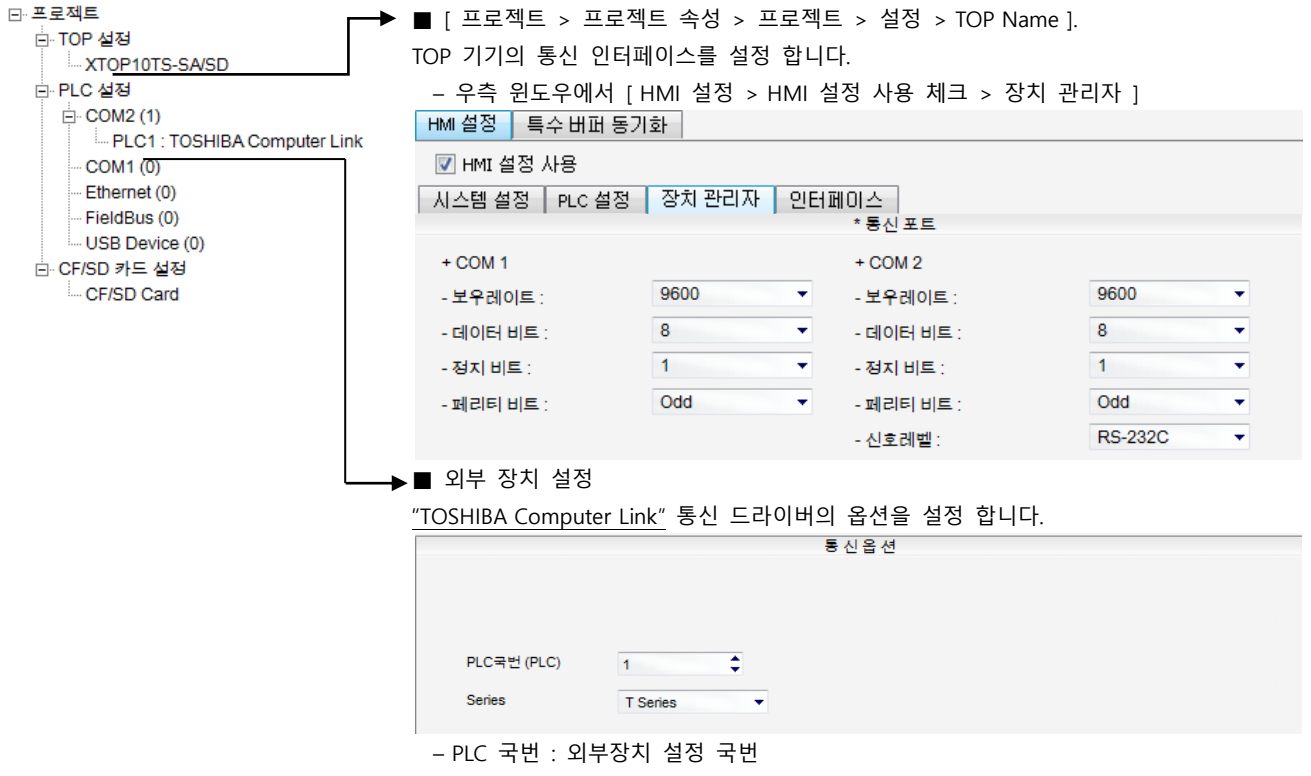

– Series : PLC 시리즈 종류 선택 (T Series 또는 V Series)

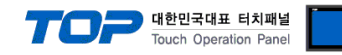

#### <span id="page-4-0"></span>3.2 설정 예제 2

구성한 시스템을 아래와 같이 설정 합니다.

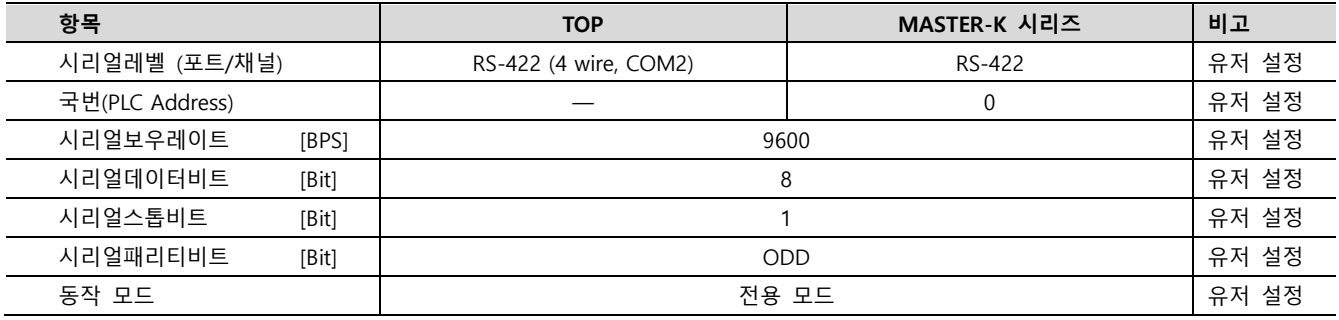

#### (1) XDesignerPlus 설정

[프로젝트 > 프로젝트 설정]에서 아래 내용을 설정 후, TOP 기기로 설정 내용을 다운로드 합니다..

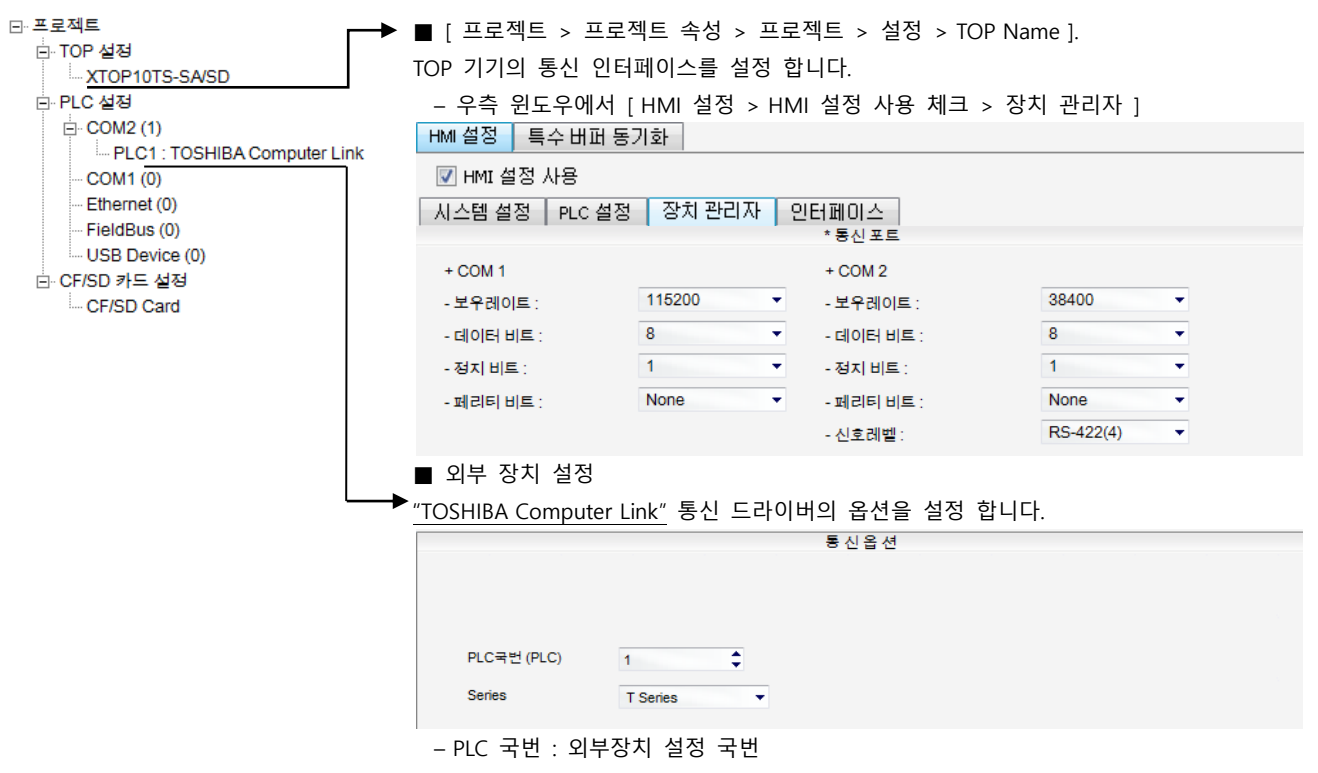

– Series : PLC 시리즈 종류 선택 (T Series 또는 V Series)

.

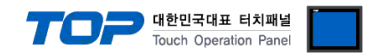

### 4. 통신 설정 항목

통신 설정은 XDesignerPlus 혹은 TOP 메인 메뉴에서 설정 가능 합니다. 통신 설정은 외부 장치와 동일하게 설정 해야 합니다. 본 절을 참조 하여 외부 장치의 설정이 변경 될 경우 TOP의 설정을 외부 장치 설정에 맞추어 주십시오.

#### 4.1 XDesignerPlus 설정 항목

아래 창의 내용을 나타내기 위해서 [프로젝트 > 프로젝트 속성]을 선택 하십시오.

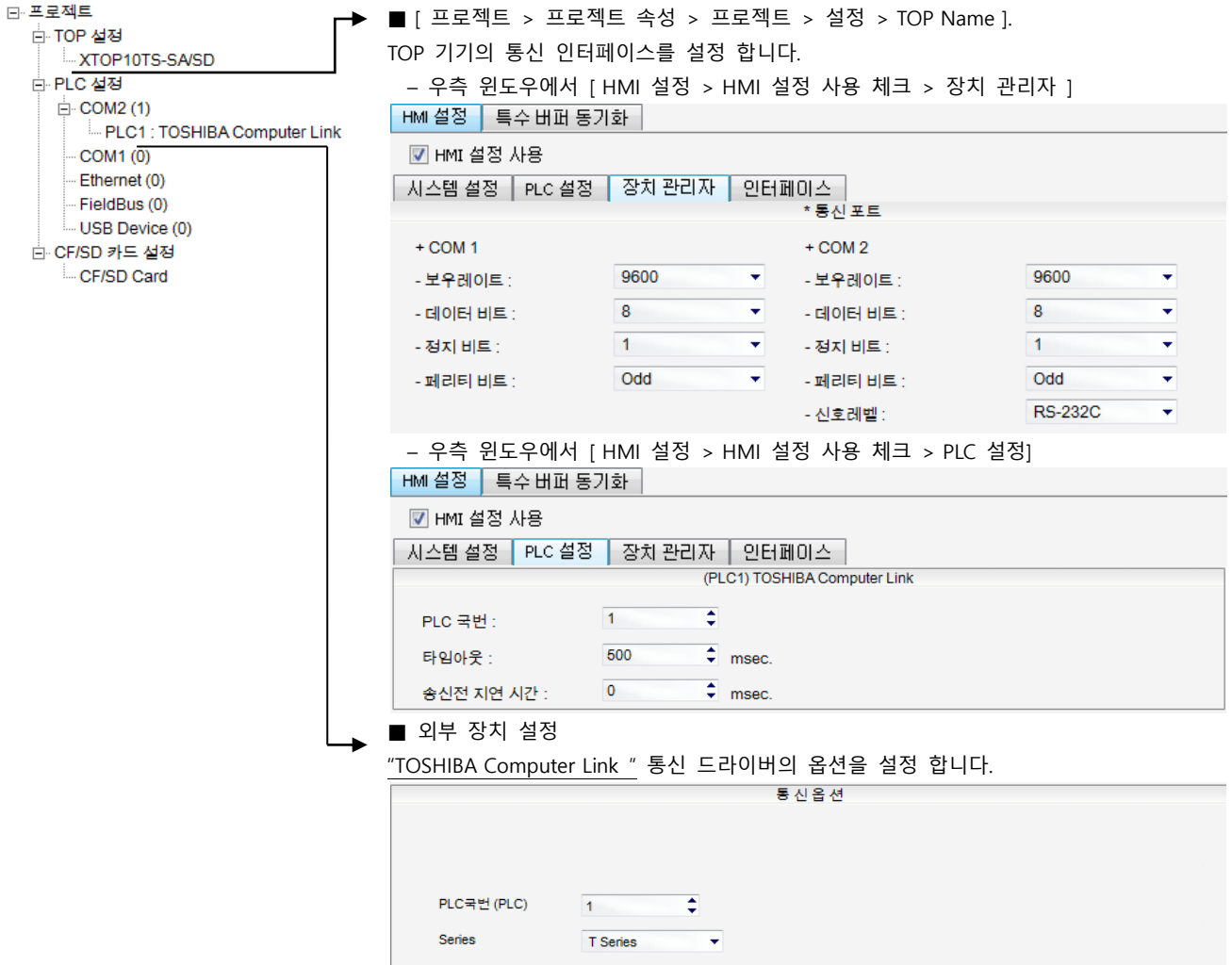

#### ■ 통신 인터페이스 설정

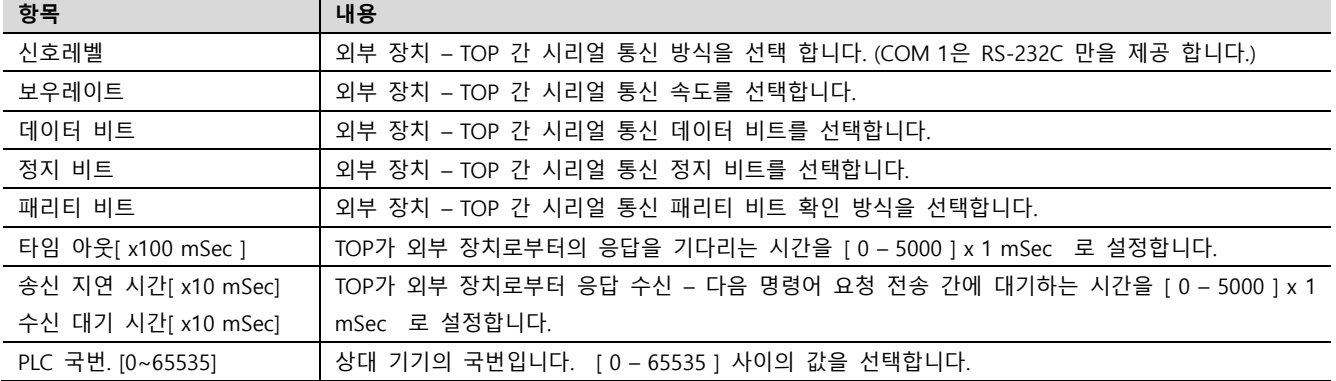

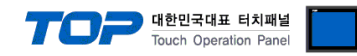

#### 4.2 TOP 메인 메뉴 설정 항목

- 전원을 리셋 중 부저음이 울릴 때 LCD 상단 1점을 터치하여 "TOP 관리 메인" 화면으로 이동합니다.

- TOP에서 드라이버 인터페이스 설정은 아래의 Step1 → Step2 내용을 따라 설정합니다. (Step 1.에서 "TOP COM 2/1 설정"을 누르시면 Step2.에서 설정을 바꾸실 수 있습니다.)

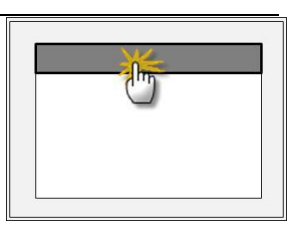

Step 1. [ PLC 설정 ] – 드라이버 인터페이스를 설정 합니다.

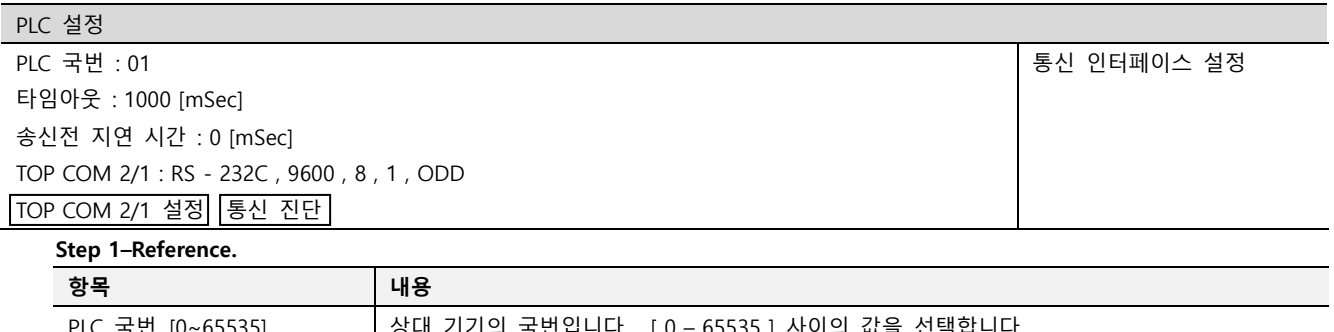

| PLC 국번. [0~65535]    | 상대 기기의 국번입니다. [0 – 65535 ] 사이의 값을 선택합니다.                                         |
|----------------------|----------------------------------------------------------------------------------|
| 타임아웃 [ x1 mSec ]     | TOP가 외부 장치로부터의 응답을 기다리는 시간을 [0 - 5000 ] x 1 mSec 로 설정합니다.                        |
| 송신전 지연시간 [ x1 mSec ] | TOP가 외부 장치로부터 응답 수신 – 다음 명령어 요청 전송 간에 대기하는 시간을 [ 0 –<br>5000 ] x 1 mSec 로 설정합니다. |
| TOP COM 2/1          | TOP가 외부 장치에 대한 인터페이스 설정 입니다.                                                     |

Step 2. [ PLC 설정 ] >[ TOP COM2/COM1 설정 ] – 해당 포트의 시리얼 파라미터를 설정 합니다.

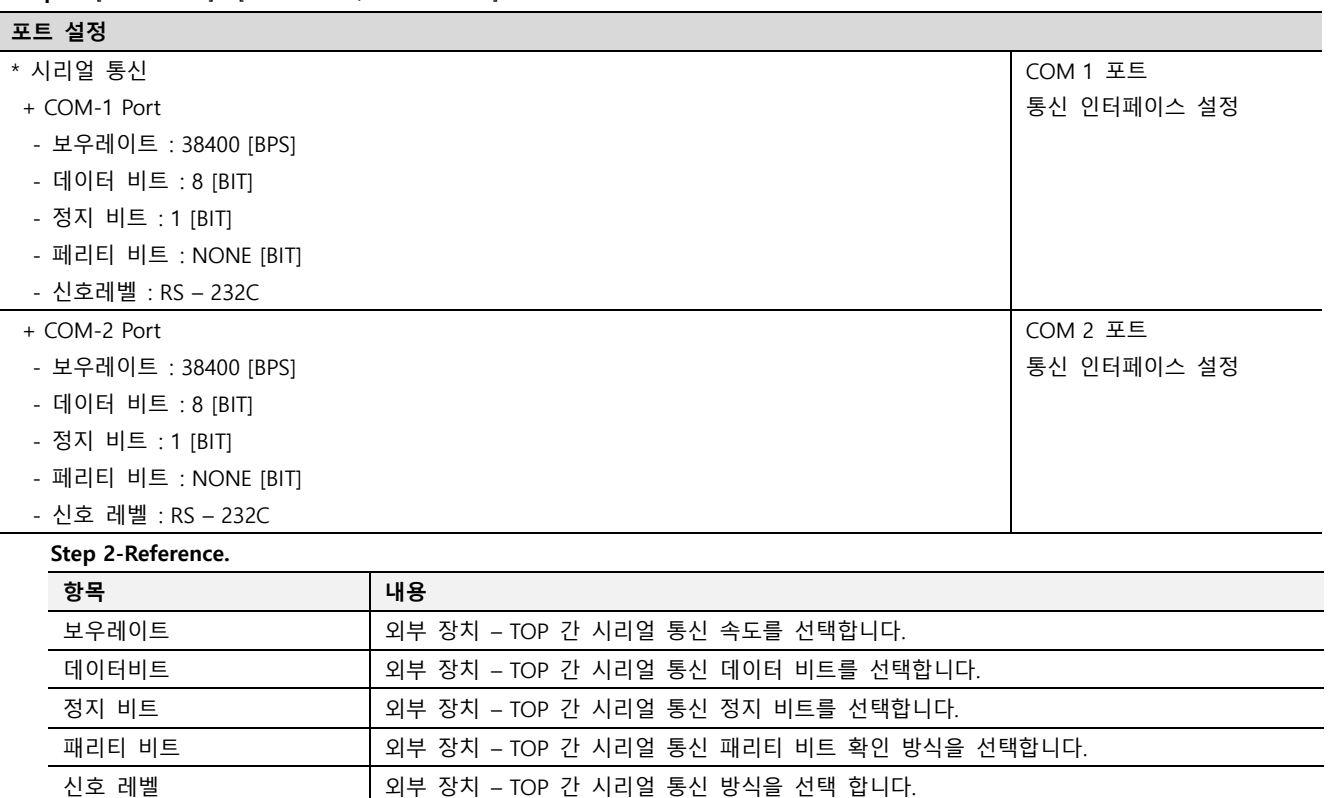

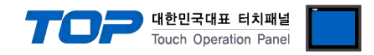

#### 4.3 통신 진단

■ TOP - 외부 장치 간 인터페이스 설정 상태를 확인

- TOP의 전원을 리셋 하면서 LCD 창의 상단을 클릭하여 메뉴 화면으로 이동한다.

- [통신 설정] 에서 사용 하고자 하는 포트[ COM 2 or COM 1 ] 설정이 외부 기기의 설정 내용과 같은지 확인한다

■ 포트 통신 이상 유무 진 단

- PLC 설정 > TOP [ COM 2 혹은 COM 1 ] "통신 진단"의 버튼을 클릭한다.

- 화면 상에 Diagnostics 다이얼로그 박스가 팝업 되며, 박스의 3번 항에 표시된 내용에 따라 진단 상태를 판단한다.

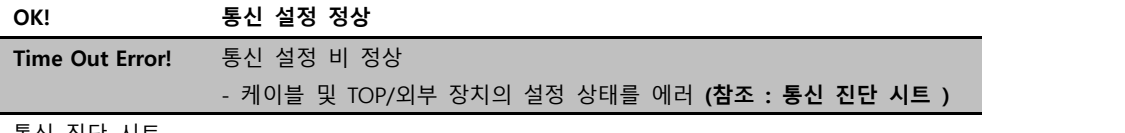

■ 통신 진단 시트

- 외부 단말기와 통신 연결에 문제가 있을 경우 아래 시트의 설정 내용을 확인 바랍니다.

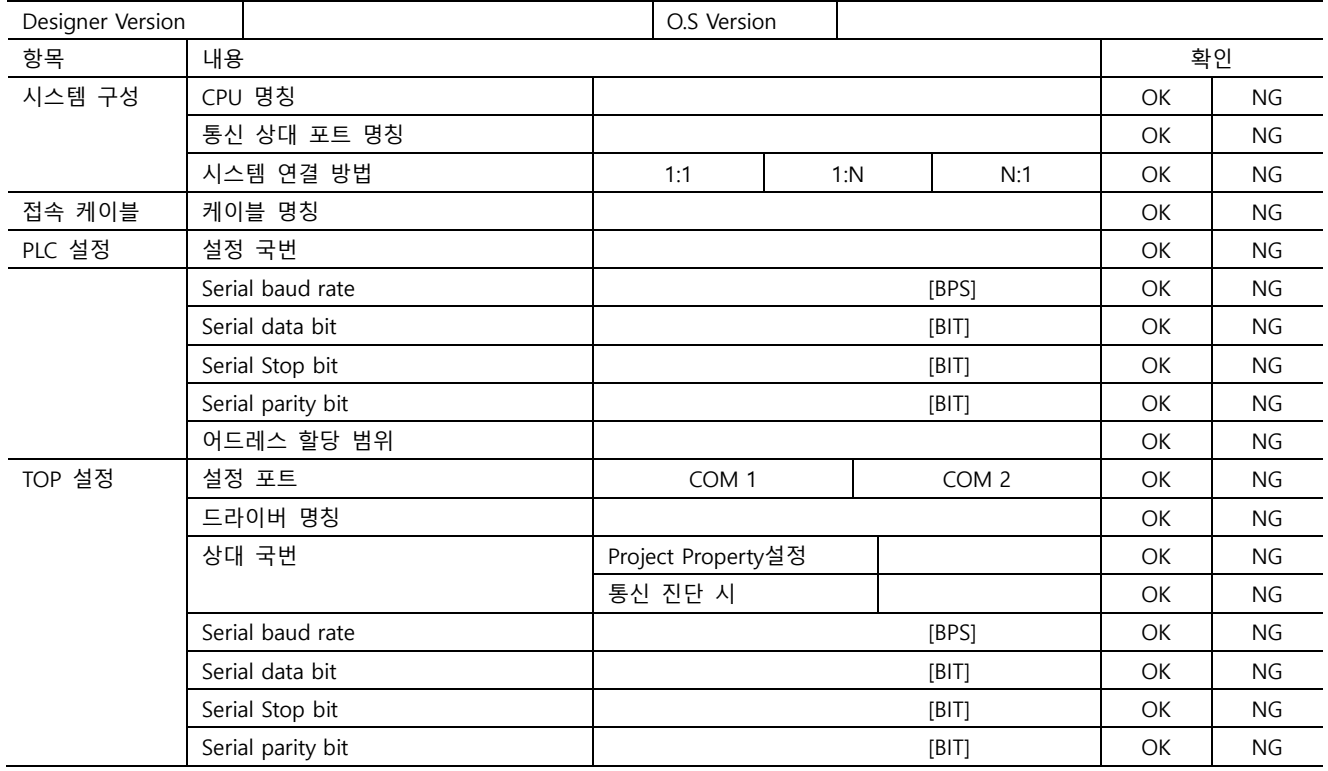

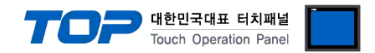

## 5. 케이블 표

본 Chapter는 TOP와 해당 기기 간 정상 통신을 위한 케이블 다이어그램을 소개 합니다. (본 절에서 설명되는 케이블 다이어그램은 "TOSHIBA Corporation"의 권장사항과 다를 수 있습니다)

#### <span id="page-8-0"></span>5.1 케이블 표 1

#### ■ 1 : 1 연결

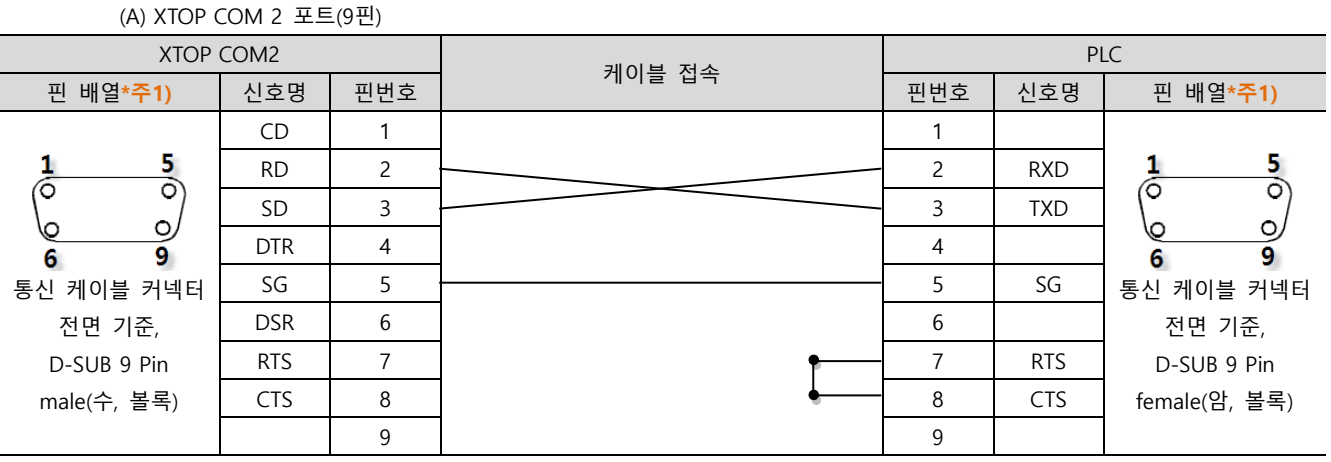

\*주1) 핀 배열은 케이블 접속 커넥터의 접속면에서 본 것 입니다.

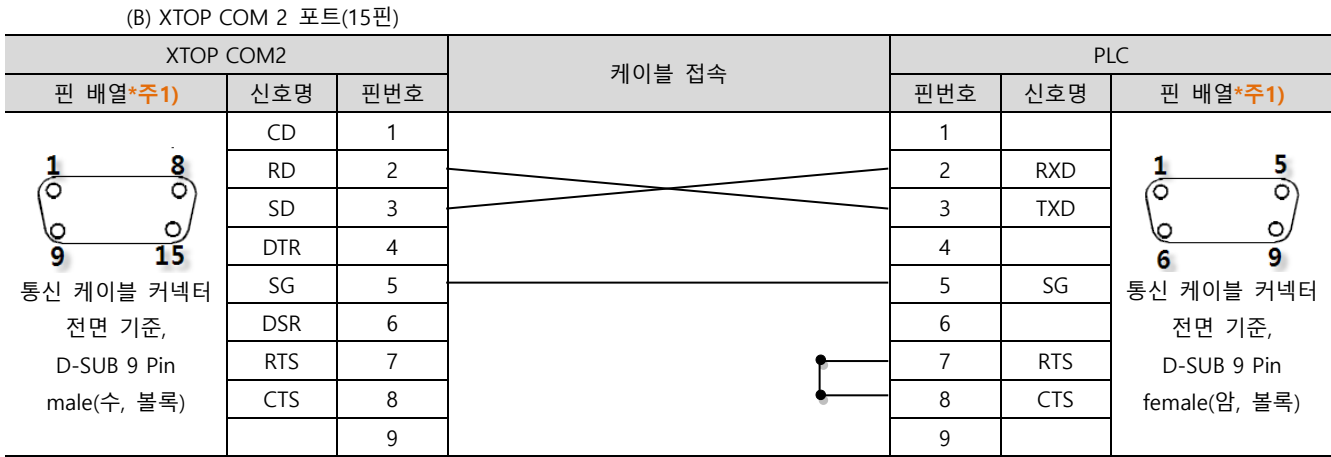

\*주1) 핀 배열은 케이블 접속 커넥터의 접속면에서 본 것 입니다.

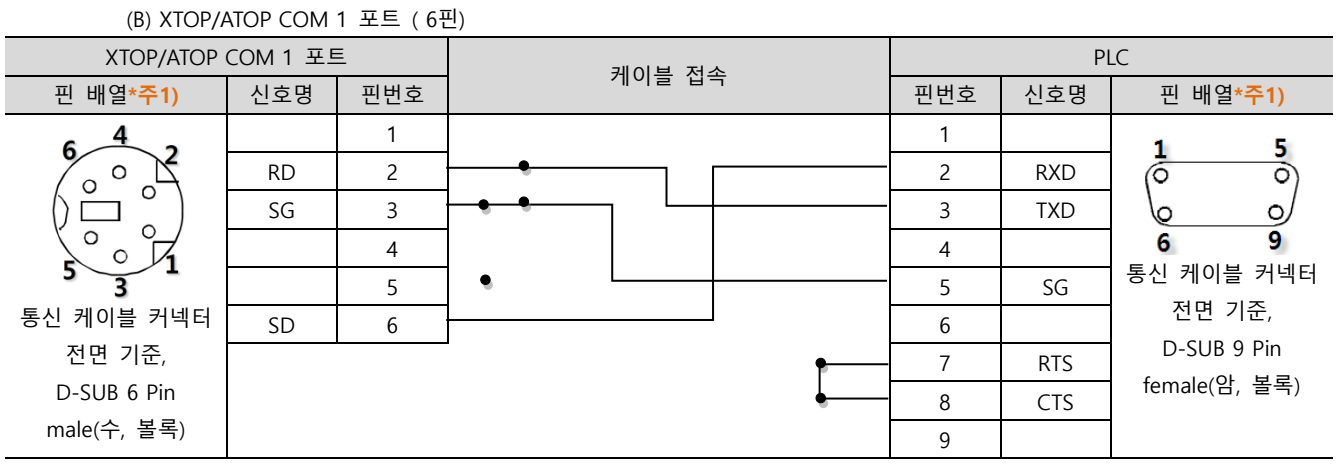

\*주1) 핀 배열은 케이블 접속 커넥터의 접속면에서 본 것 입니다.

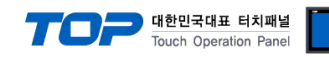

#### <span id="page-9-0"></span>5.2 케이블 표 2

#### ■ 1 : 1 연결

(A) XTOP COM 2 포트(9핀) XTOP COM2 PLC 케이블 접속 핀 배열\*주1) │ 신호명 │ 핀번호 │ │ │ │ │ │ │ │ │ │ │ │ 핀번호 │ 신호명 │ │ 핀 배열\*주1)  $CD \t1$  $\frac{8}{2}$  $\frac{5}{\circ}$ 1 1 RD | 2 <del>| 2000 | 2000 | 2000 | 2000 | 2000 | 2000 | 2000 | 2000 | 2000 | 2000 | 2000 | 2000 | 2000 | 2000 | 20</del> డ్ 6  $SD$  3  $\sim$  6 RTS  $\circ$  $\triangle$ DTR  $\begin{array}{|c|c|c|c|c|}\n\hline\n\end{array}$  4  $\begin{array}{|c|c|c|c|}\n\hline\n\end{array}$  7  $\begin{array}{|c|c|c|}\n\hline\n\end{array}$  SG 15 9 Ō  $6\phantom{a}$  $SG = 5$ 통신 케이블 커넥터 통신 케이블 커넥터 전면 기준, DSR  $6 \mid 6 \mid 12 \mid RXD$ 전면 기준, RTS 7 D-SUB 9 Pin D-SUB 9 Pin female(암, 볼록) male(수, 볼록) CTS 8 14 CTS 9

\*주1) 핀 배열은 케이블 접속 커넥터의 접속면에서 본 것 입니다.

(B) XTOP COM 2 포트(15핀) XTOP COM2 PLC 케이블 접속 ·핀 배열\*주1) │ 신호명 │ 핀번호 │ │ │ │ │ │ │ │ │ │ │ │ │ │ │ 핀번호 │ 신호명 │ │ 핀 배열\*주1)  $CD$  1  $\frac{1}{\hat{C}}$  $\frac{8}{2}$ RD 2 5 TXD 6  $SD$  3  $\sim$  6 RTS  $\circ$ ഗ lΩ DTR  $\begin{array}{|c|c|c|c|c|c|}\n\hline\n\end{array}$  4  $\begin{array}{|c|c|c|c|}\n\hline\n\end{array}$  7  $\begin{array}{|c|c|c|c|}\n\hline\n\end{array}$  SG 15 q 9 SG 5 통신 케이블 커넥터 통신 케이블 커넥터 전면 기준, 전면 기준, DSR  $6 \mid 6 \mid 12 \mid RXD$ RTS  $\begin{array}{|c|c|c|} \hline \end{array}$  7 D-SUB 9 Pin D-SUB 9 Pin male(수, 볼록) female(암, 볼록) CTS 8 14 CTS 9

\*주1) 핀 배열은 케이블 접속 커넥터의 접속면에서 본 것 입니다.

#### (B) XTOP/ATOP COM 1 포트 ( 6핀)

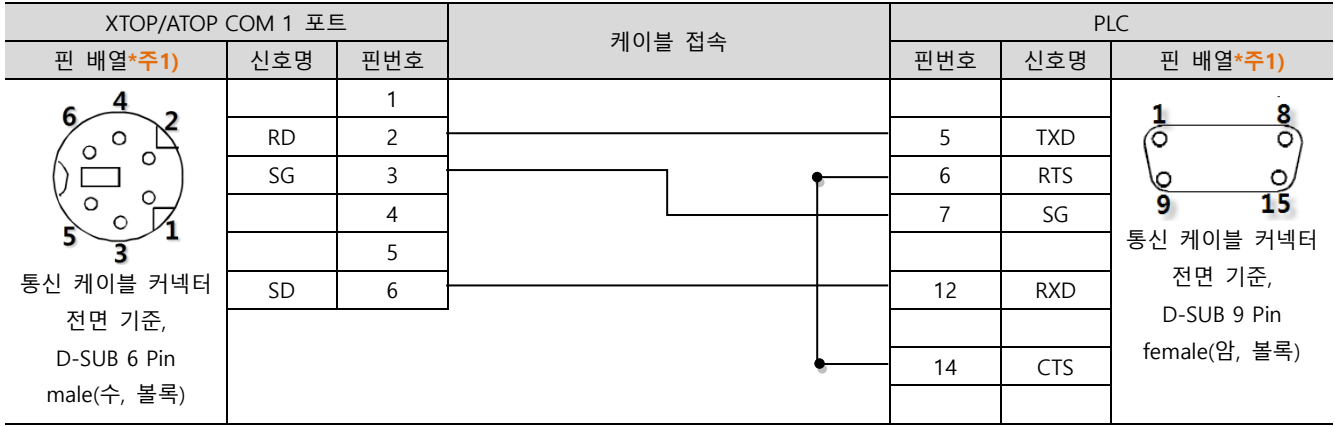

\*주1) 핀 배열은 케이블 접속 커넥터의 접속면에서 본 것 입니다.

 $\frac{8}{2}$ 

 $\circ$ 

15

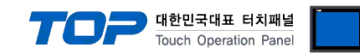

#### 5.3 케이블 표 3

■ 1 : 1 연결

(A) XTOP COM 2 포트(9핀)

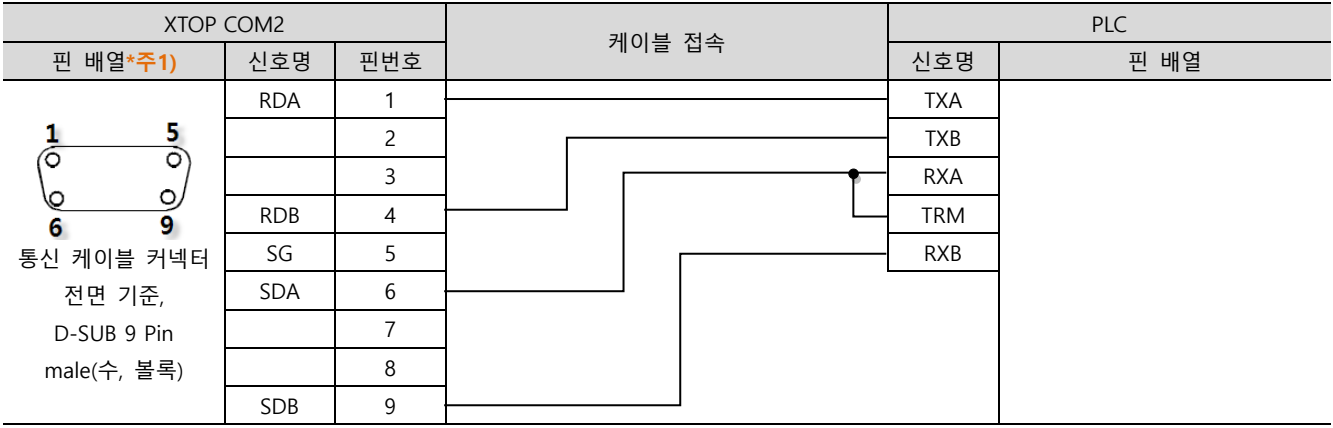

\*주1) 핀 배열은 케이블 접속 커넥터의 접속면에서 본 것 입니다.

(B) XTOP COM 2 포트(15핀)

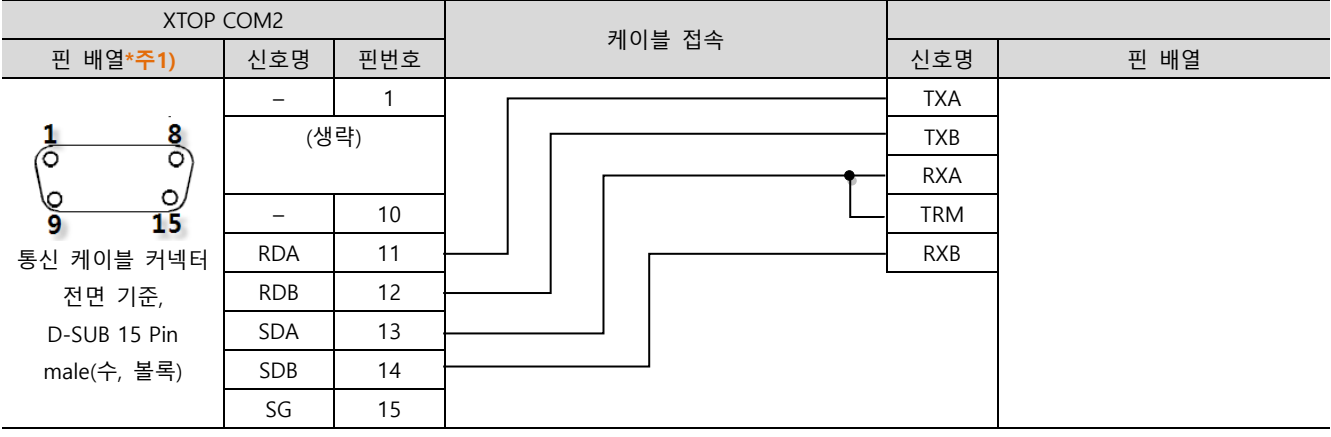

\*주1) 핀 배열은 케이블 접속 커넥터의 접속면에서 본 것 입니다.

#### (C) ATOP COM 2 포트 ( 터미널 블록 5 pin )

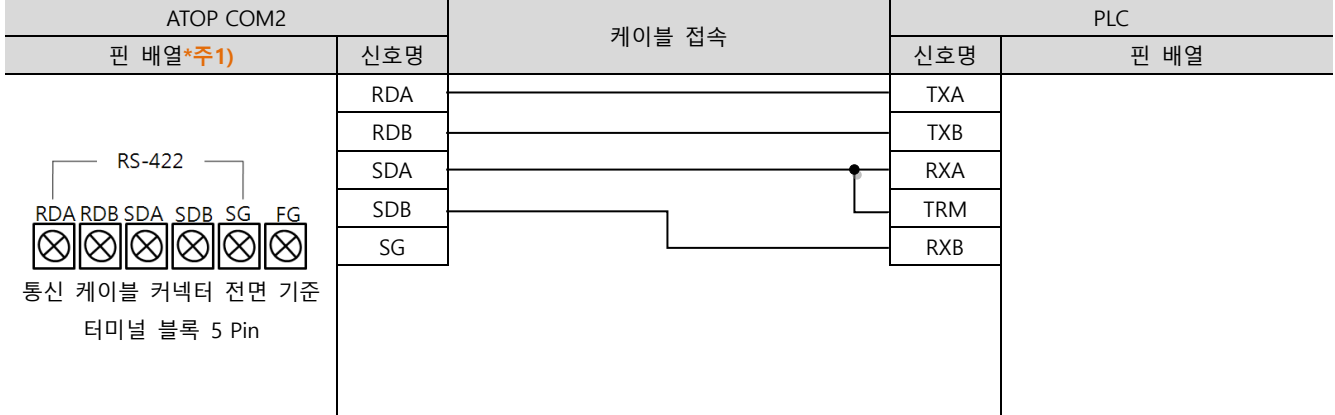

\*주1) 핀 배열은 케이블 접속 커넥터의 접속면에서 본 것 입니다

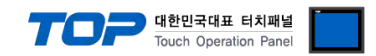

## 6. 지원 어드레스

TOP에서 사용 가능한 디바이스는 아래와 같습니다.

CPU 모듈 시리즈/타입에 따라 디바이스 범위(어드레스) 차이가 있을 수 있습니다. TOP 시리즈는 외부 장치 시리즈가 사용하는 최대 어드레스 범위를 지원합니다. 사용하고자 하는 장치가 지원하는 어드레스 범위를 벗어 나지 않도록 각 CPU 모듈 사용자 매뉴얼을 참조/주의 하십시오.

#### 6.1 T 시리즈

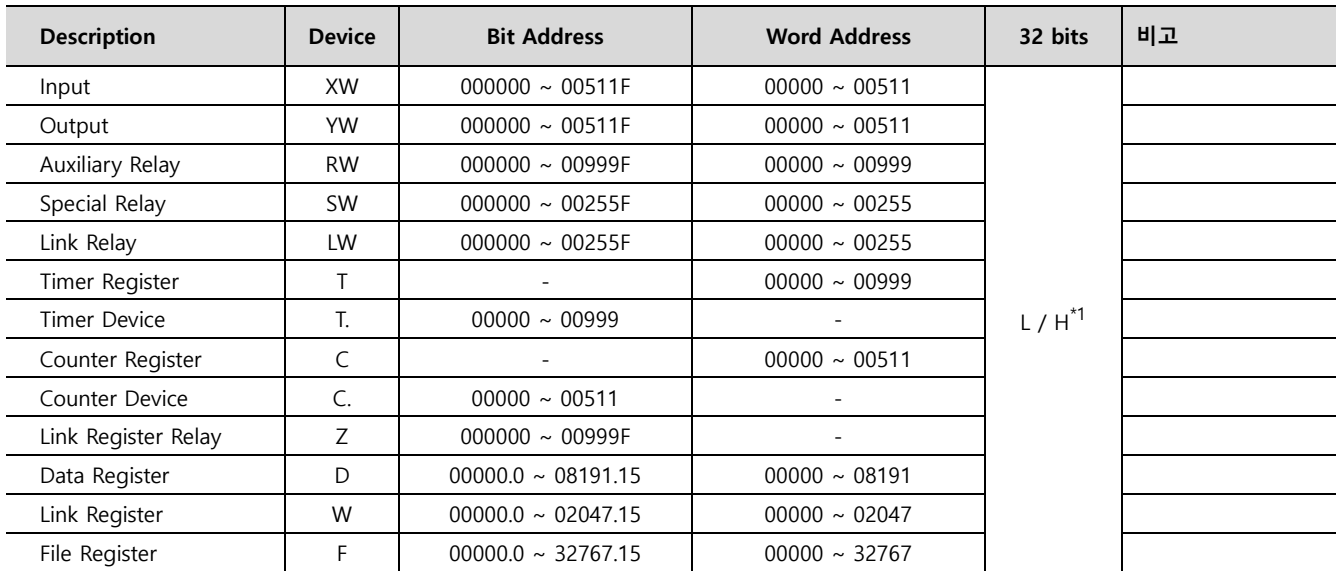

#### 6.2 V 시리즈

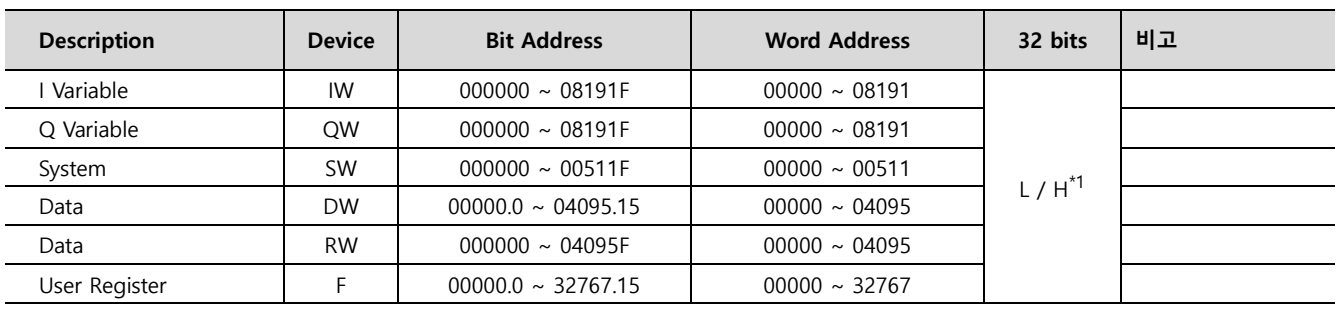

\*1 32BIT 데이터의 하위 16BIT 데이터가 화면 등록한 어드레스에 저장되며 상위 16BIT 데이터가 화면 등록 어드레스 다음 주소에 저장 됩니다.

(예) D00100 번 주소에 32BIT 데이터 16진수 데이터 12345678 저장 시 16BIT 디바이스 어드레스에 아래와 같이 저장 됩니다..

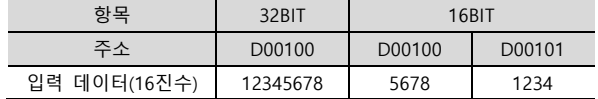